## 想いを伝えるみまもりアプリ

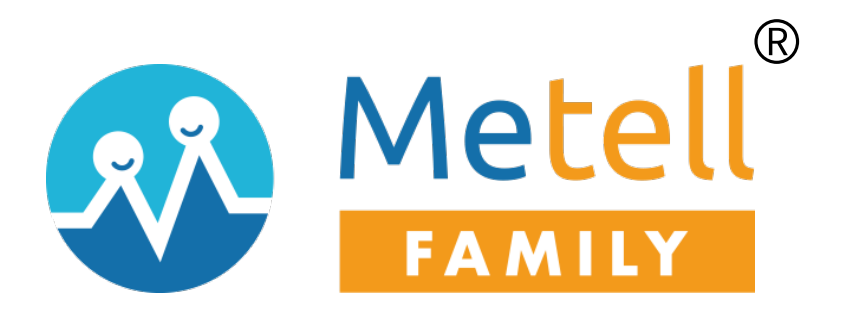

# ご利用ガイド

準備編 (アプリ操作)

## ver 1.0

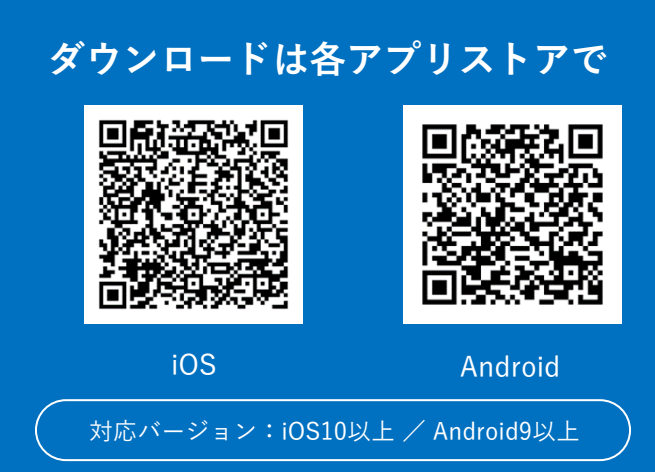

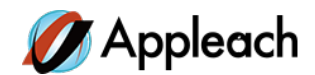

## 改訂履歴

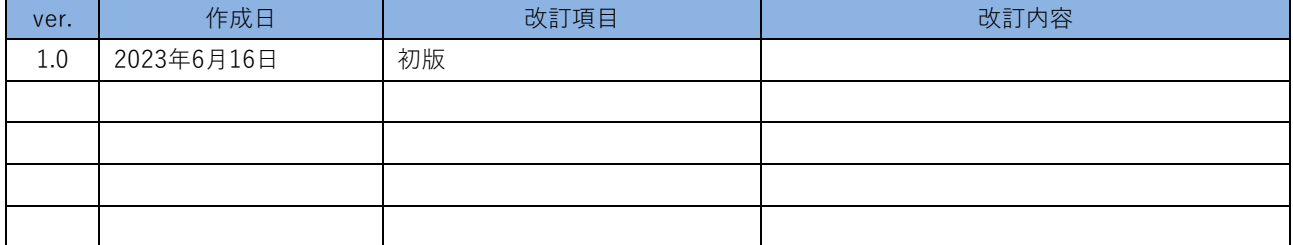

Copyright © Appleach, Inc. All rights reserved.

本書は著作権法上の保護を受けています。本書の一部あるいは全部について、著者からの許諾を得ずに、いかなる方法においても無断 で複写、複製することは禁じられています。

#### **注意事項**

- ・本サービス及び本マニュアルのご利用条件は、Metell FAMILY-ミテルファミリー-
- (以下「本サービス」といいます)利用規約に準じます。
- ・本サービスの仕様等、本サービスに含まれるものは、予告なく変更されることがあります。
- ・本マニュアル記載の会社名または製品名は弊社の商標または登録商標です。
- ・本マニュアルに関する著作権は、株式会社アップリーチに帰属します。本マニュアルは、本サービスのライセンス契約に基づき開示 されるもので、本マニュアルを第三者に閲覧または譲渡することはできません。
- ・本マニュアルの記載内容は、予告なく変更されることがあります。
- ・本マニュアルの記述でお気づきの点があればご連絡ください。

## 目次

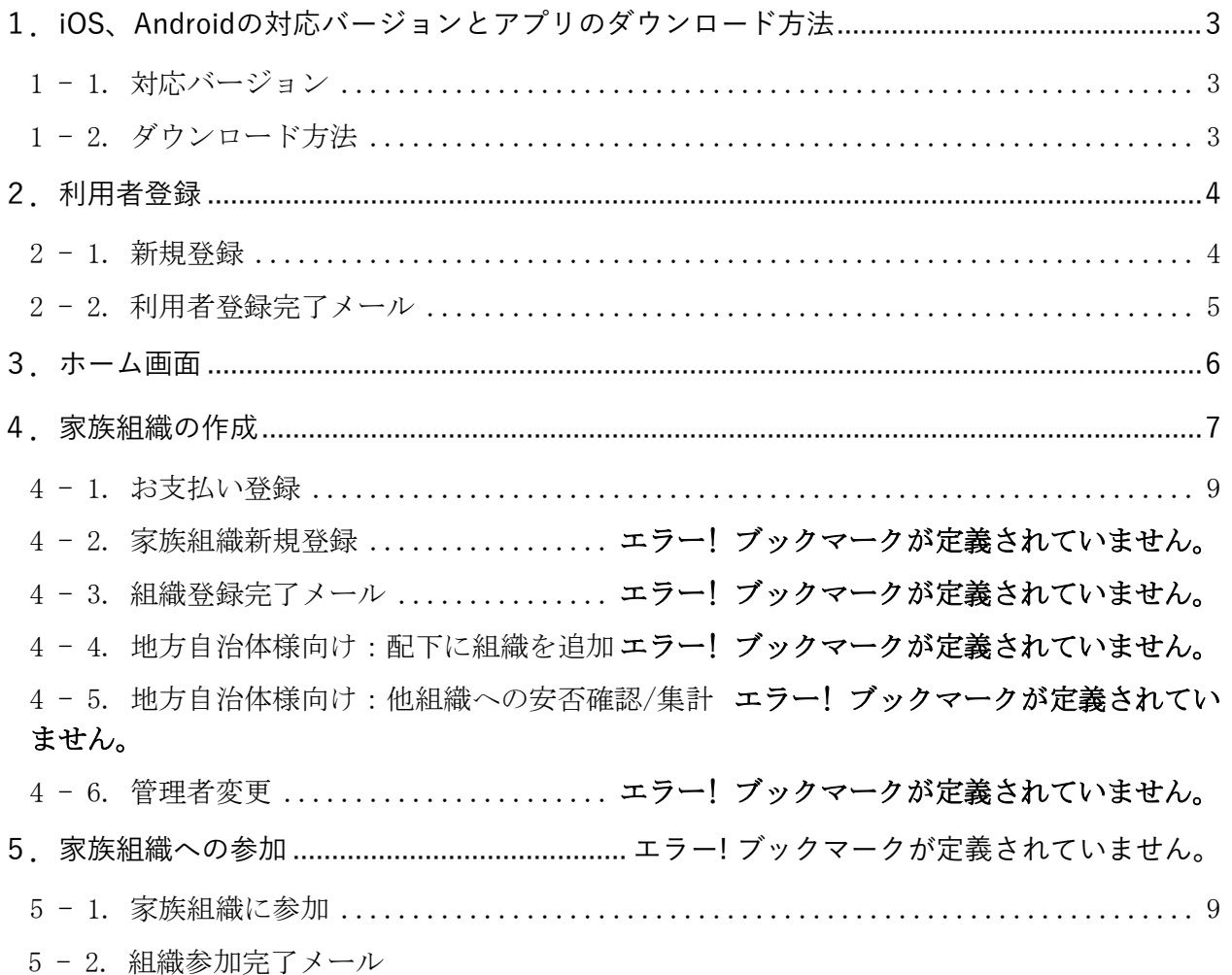

## <span id="page-3-0"></span>**1.iOS、Androidの対応バージョンとアプリのダウンロード方法**

## <span id="page-3-1"></span>**1 - 1. 対応バージョン**

Metell FAMILYの対応バージョンは以下の通りです。 対応バージョン以外はサポート対象外です。

- ==============
- ・iOS10以上
- ・Android9以上

==============

### <span id="page-3-2"></span>**1 - 2. ダウンロード方法**

#### **〇アプリストアからダウンロードする**

- ① お手持ちのスマートフォンでAppStore、Google playにアクセスする。
- ② 「ミテルファミリー」と検索する。
- ③ スマートフォンアプリ「Metell FAMILY-ミテルファミリー-」をダウンロードする。

#### **〇QRコードからダウンロードする**

- ① お手持ちのスマートフォンのQRコードリーダーを起動する。
- ② 下記のQRコードを読み込む。

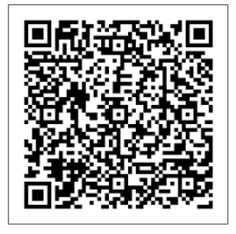

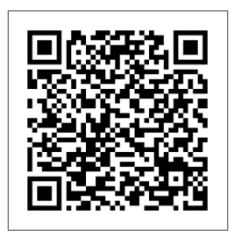

iOS Android

③ スマートフォンアプリ「Metell FAMILY-ミテルファミリー-」をダウンロードする。

## <span id="page-4-0"></span>**2.利用者情報登録**

## <span id="page-4-1"></span>**2 - 1. 新規登録を行います(ご家族全員が対象です)**

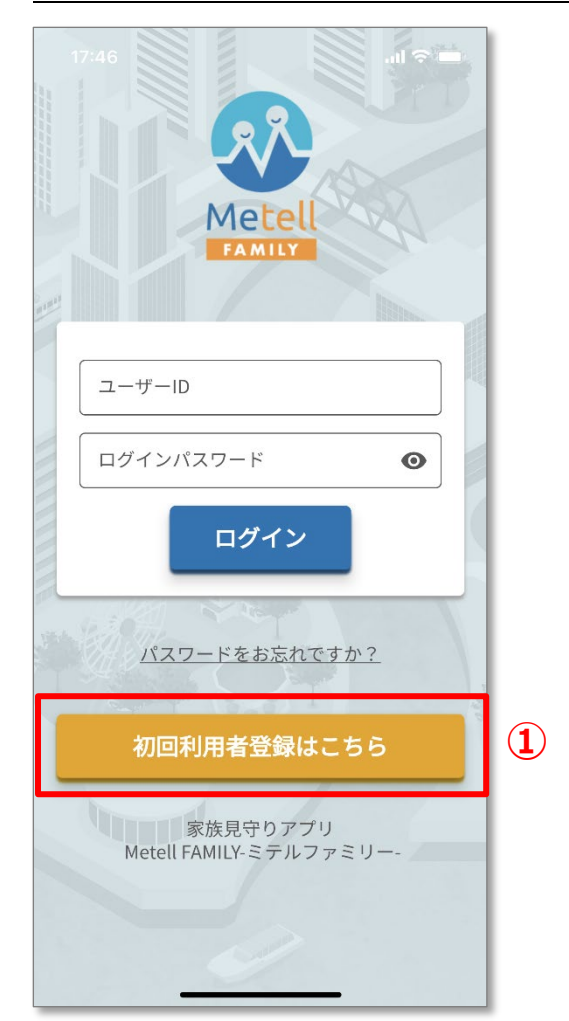

#### **➀「初回利用者登録はこちら」を押下する**

#### **②入力事項を入力する**

[必須]は必須入力項目です。

ただしご住所は郵便番号だけでも結構です。

#### **③規約に同意する**

プライバシーポリシー、

サービス利用規約に同意してください。

#### **④「登録する」ボタンを押下する**

入力内容を登録します。

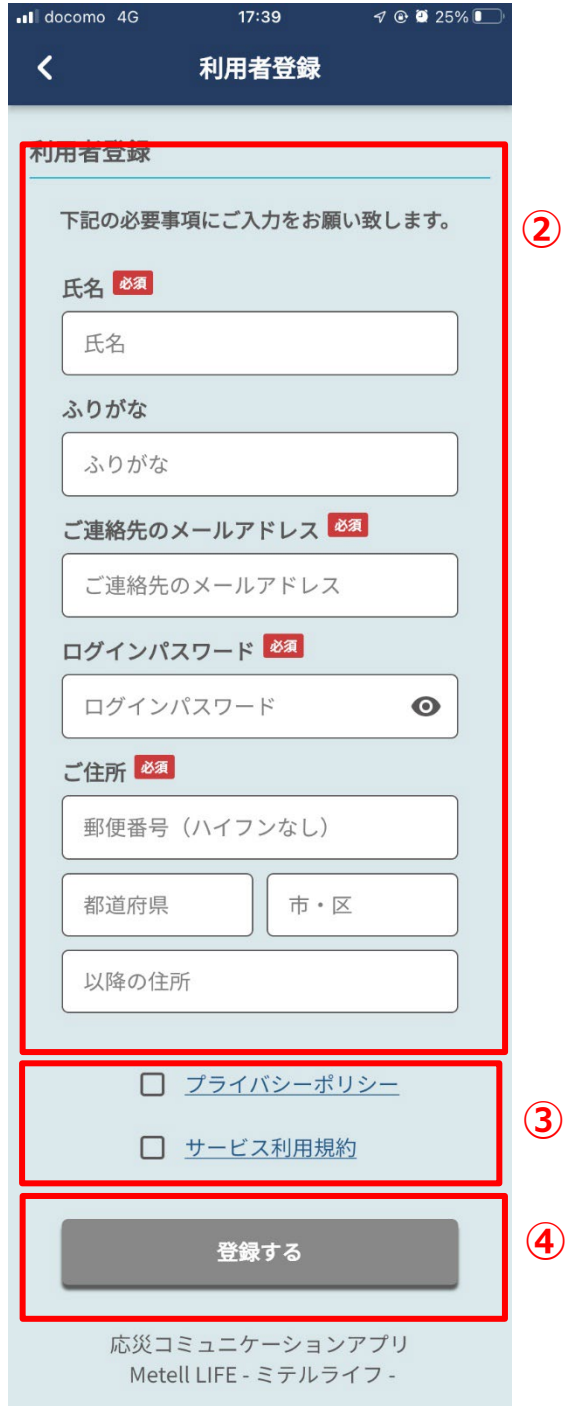

## <span id="page-5-0"></span>**2 - 2. 利用者登録完了メールが届きます**

登録後、以下件名で「ご連絡先のメールアドレス」宛に登録内容が届きます。

件名:【Metell FAMILY】利用者登録完了のお知らせ

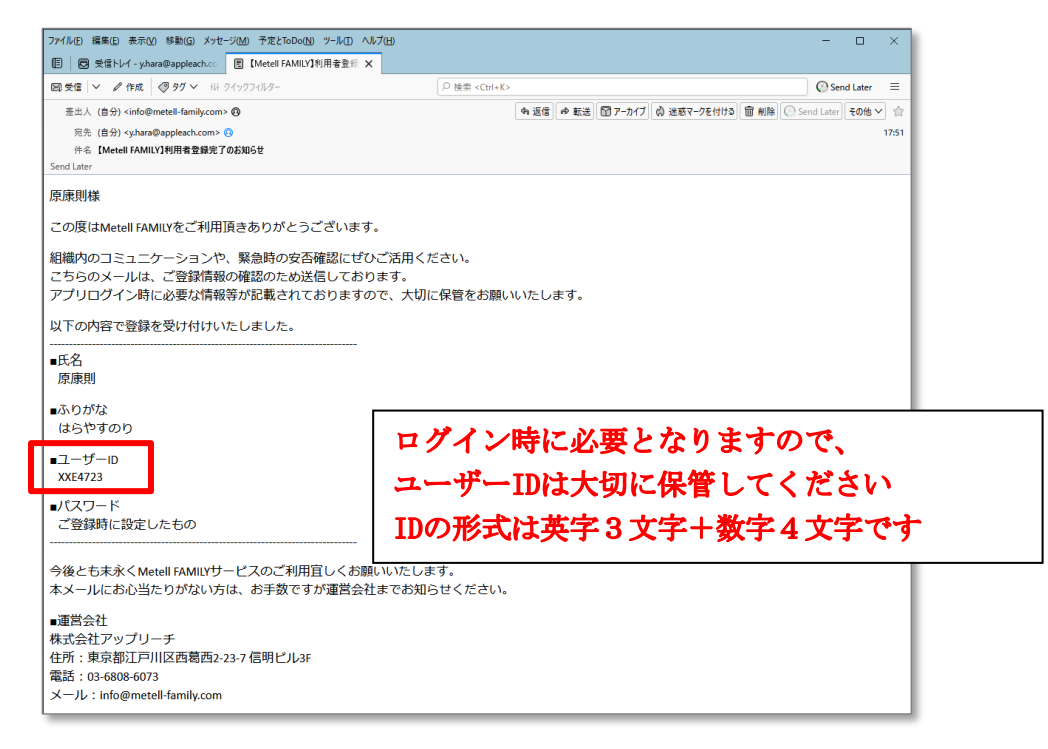

## **2 - 3. 発行済みのアカウントを使ってログイン**

利用者登録完了後はホーム画面に遷移しますがログアウト等を行った場合、 ユーザーIDとログインパスワードを入力してログインすることができます。

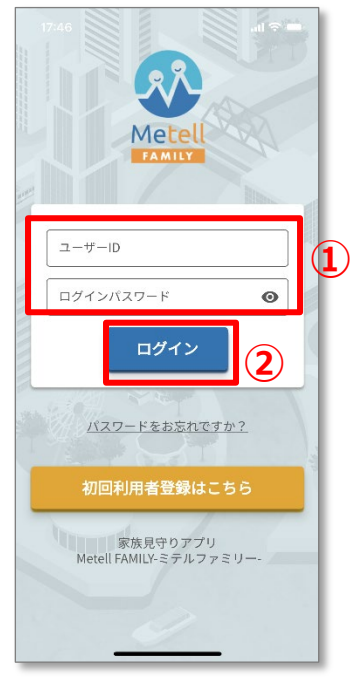

**➀ユーザーID/パスワード入力** ユーザIDを入力し、パスワードは利用者登録時に設定したパス ワードを入力します。

**②ログインボタンを押下**

## <span id="page-6-0"></span>**3.ホーム画面のご説明**

ホーム画面から各機能にアクセスができます。

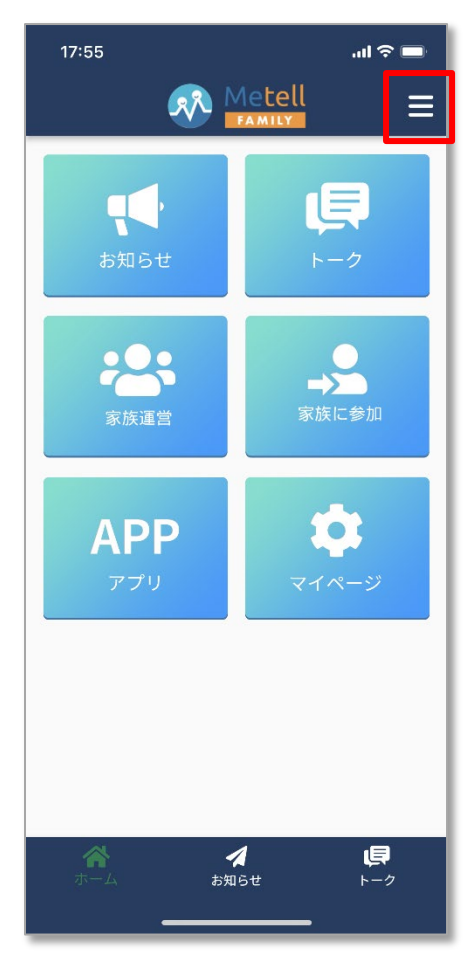

#### **<ホーム画面>**

**・お知らせ**

お知らせの送信/受信ができます。

**・トーク**

トークグループの作成、トークができます。

#### **・家族運営**

家族という組織を作成します。

#### **・家族に参加**

家族組織に参加します。

#### **・アプリ**

ヘルスケア等、便利なアプリを公開予定です。

#### **・マイページ**

ご自身の登録情報が確認/更新ができます。

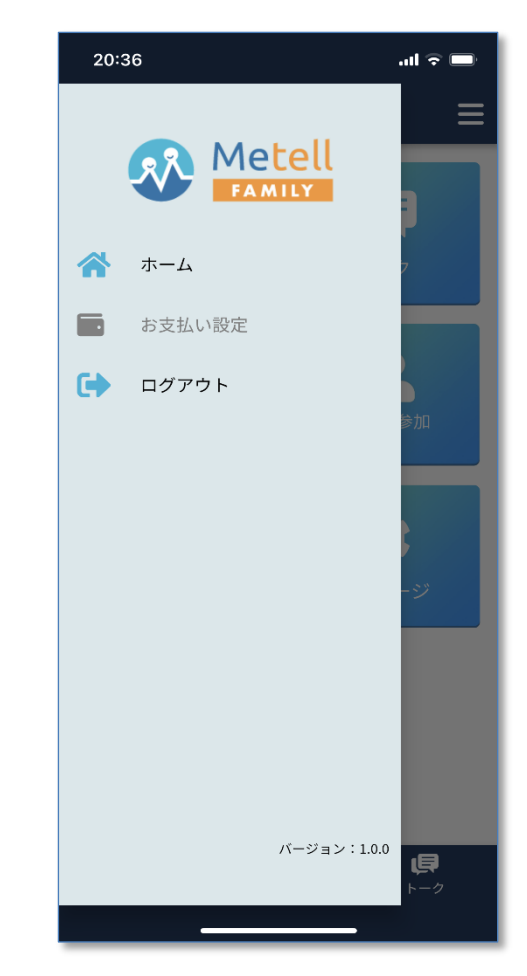

#### **<メニュー>**

**・ホーム**

ホーム画面に戻ります。

**・お支払い設定**

お支払い設定ができます。

※家族の代表者のみ

#### **・ログアウト**

ログアウトします。

## <span id="page-7-0"></span>**4.家族組織作成**

#### **- 1. お支払い登録をします**

家族のみまもり、お知らせ、トークをするため、お支払い登録が必要です。

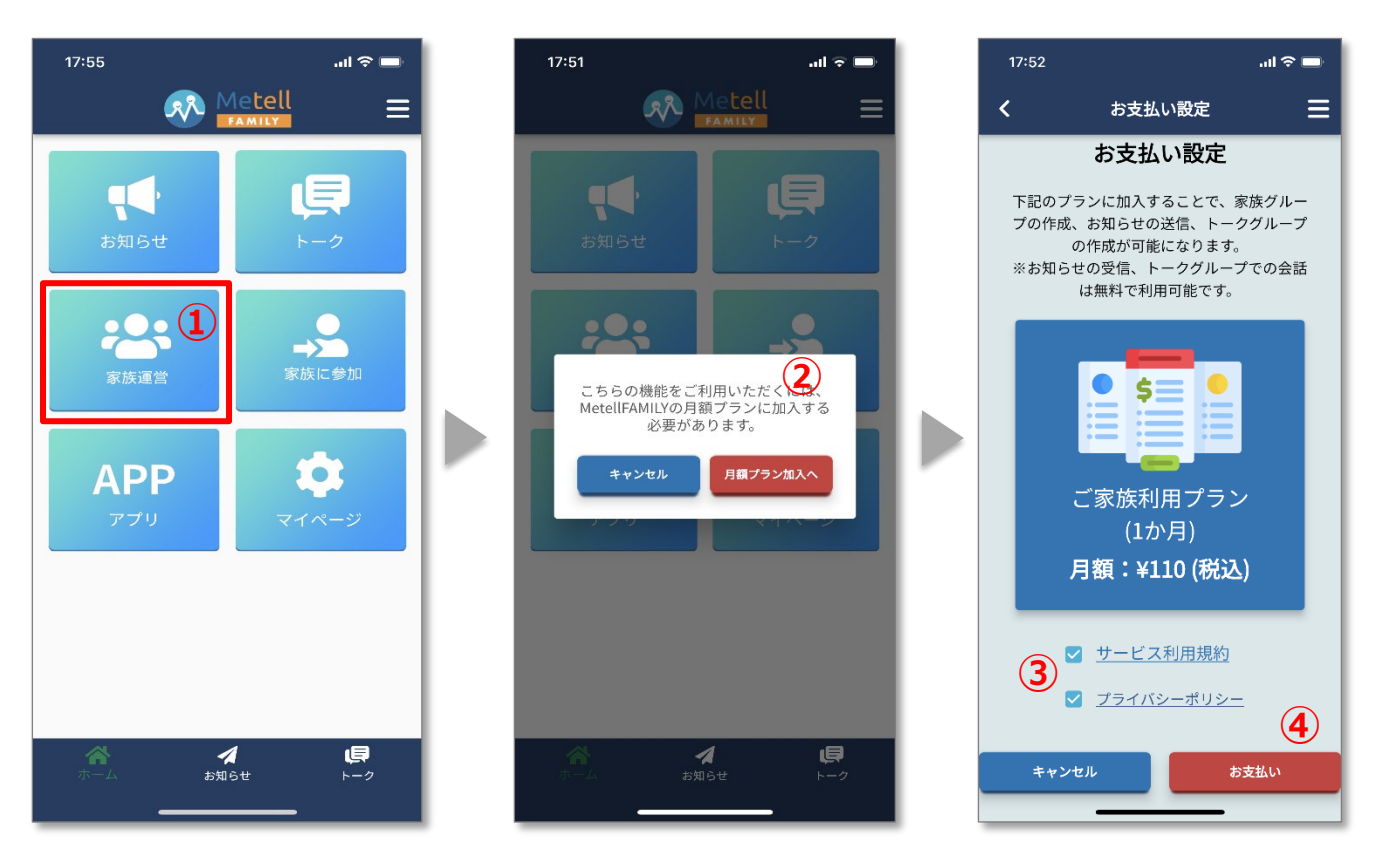

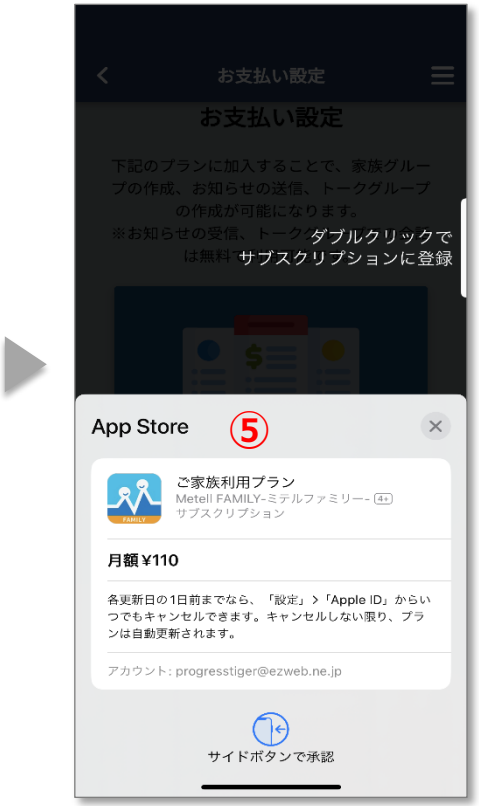

- **「家族運営」ボタンをタップします**
- **「月額プラン加入へ」をタップします**
- **プライバシーポリシーとサービス利用規約を ご確認ください**
- **「お支払い」をタップします**
- **ストア課金の承認を行います**

## **- 2. 家族という組織を新規登録します(家族代表者様のみが対象です)**

家族のみまもり、お知らせ、トークをするための組織です。

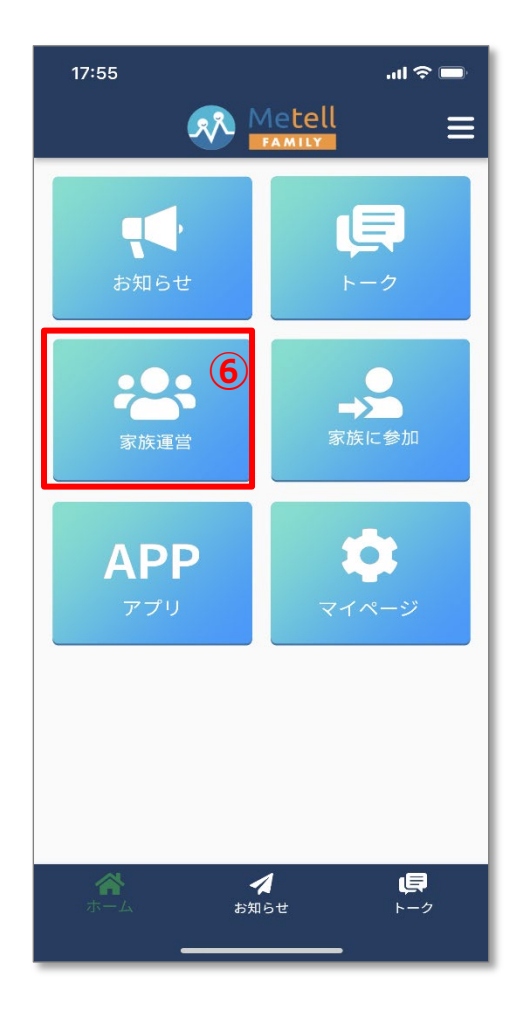

- **「家族運営」ボタンをタップします**
- **家族組織の名称を入力します**
- **代表者の電話番号を入力します**
- **利用者の所属先を入力します 自宅、実家等の各ご家族単位が便利です**
- **追加ボタンで所属先を追加できます**
- **利用者が組織に参加する際の必須項目をチェック**
- **追加ボタンで必須入力項目を追加できます**
- **プライバシーポリシーとサービス利用規約を ご確認ください**
- **「上記内容で申請する」をタップしてください**

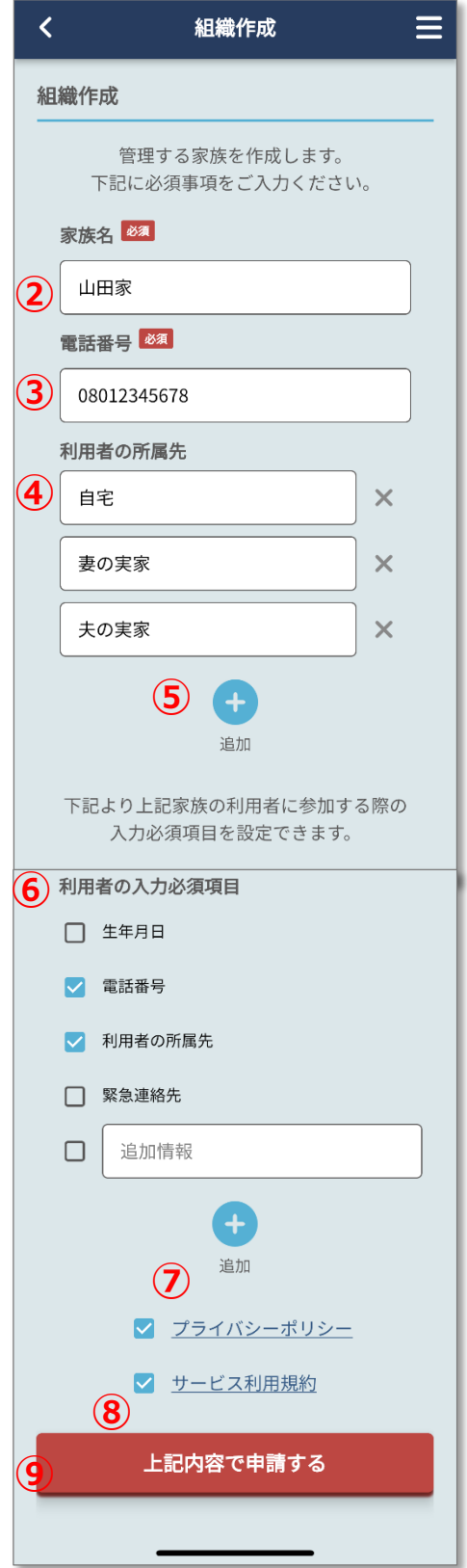

#### <span id="page-9-0"></span>**4 - 3. 組織登録完了メールが届きます**

組織登録後、組織登録完了メールが届きます。

件名:【Metell FAMILY】組織登録完了のお知らせ

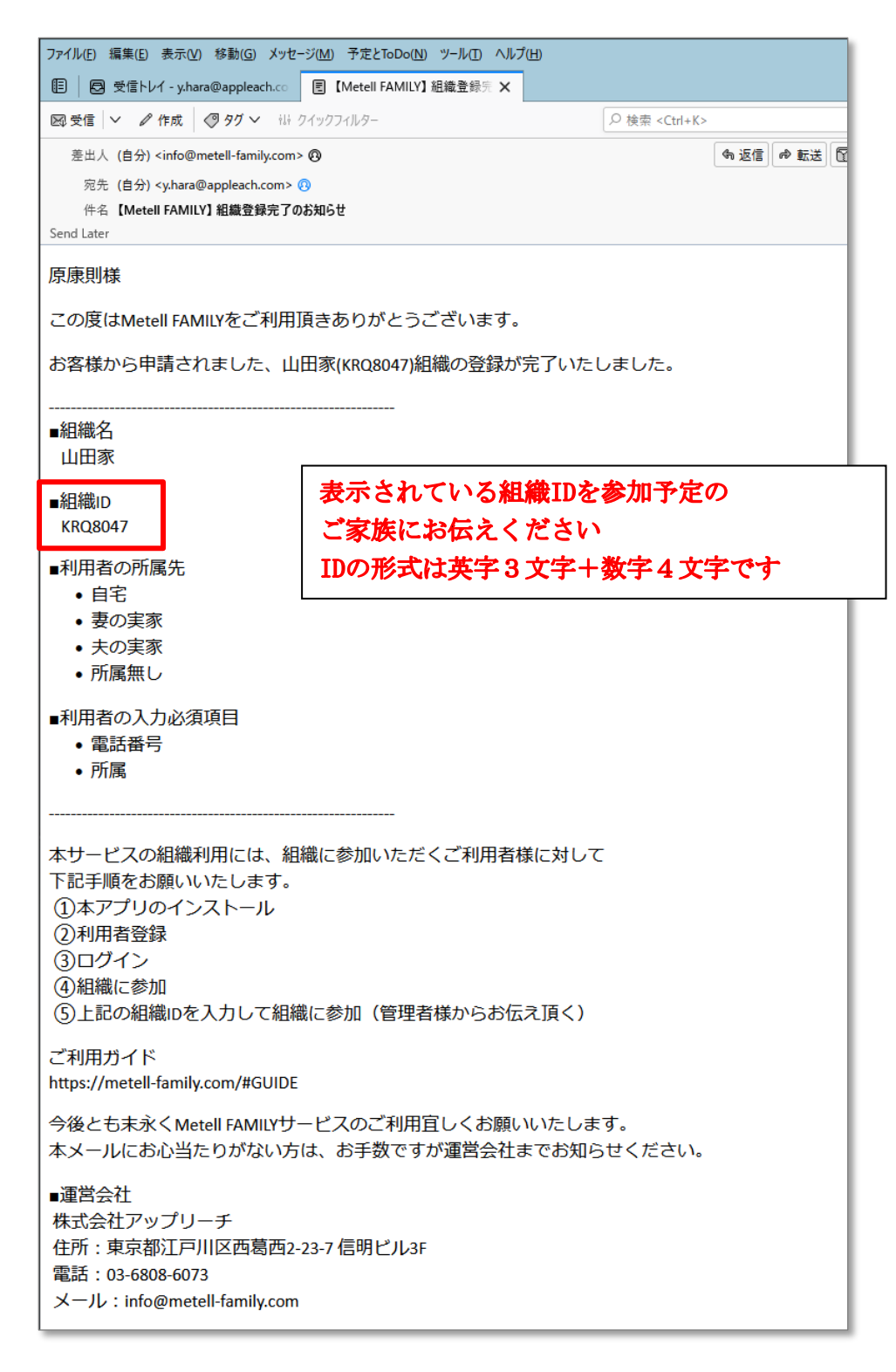

## **5.家族組織への参加**

#### **- 1. 家族組織に参加します(家族代表者様以外が対象です)**

家族代表者以外の方は新規登録が済んだら組織への参加が必要です。

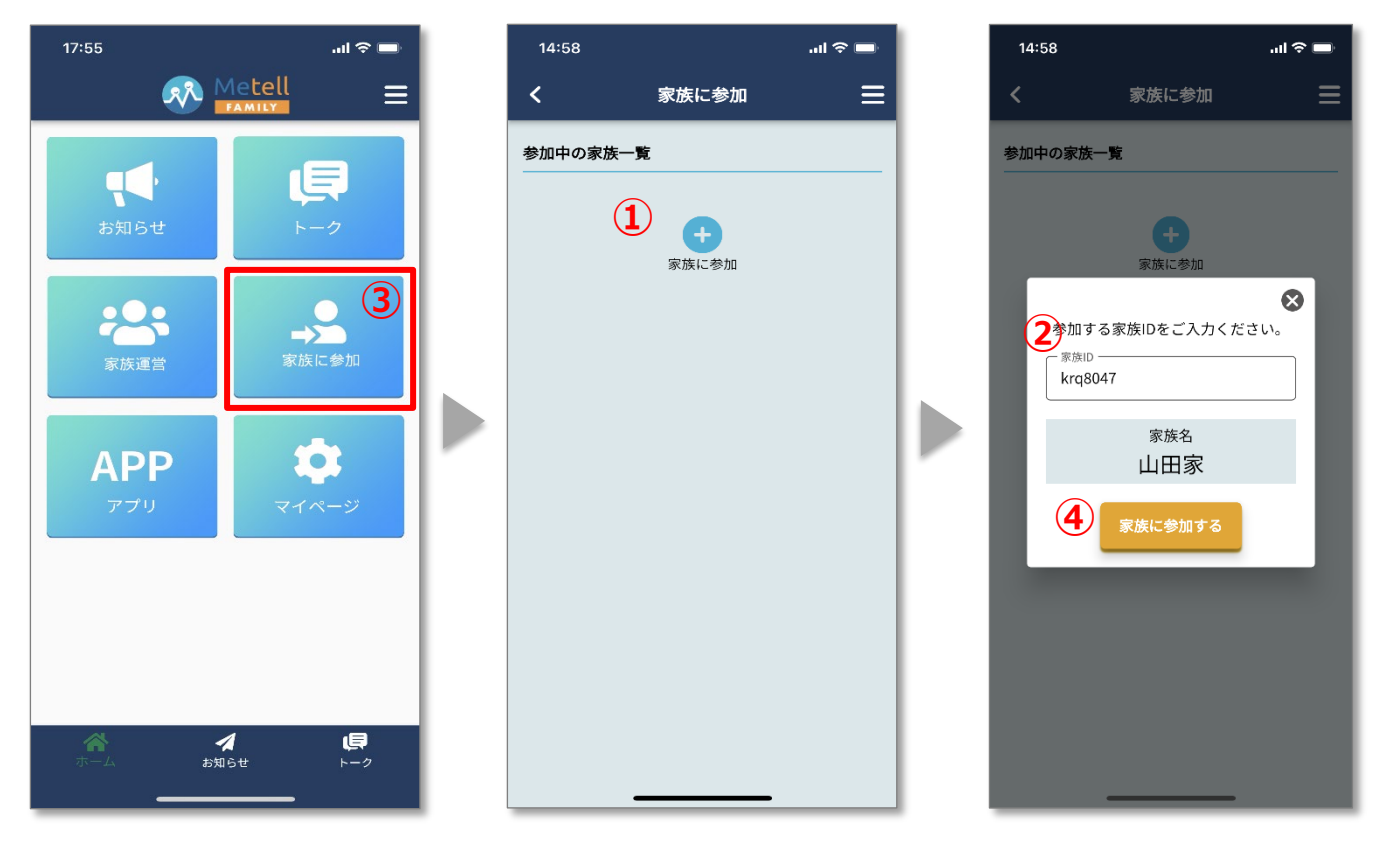

- **「家族に参加」ボタンをタップします**
- **家族に参加の+ボタンをタップします**
- **家族IDを入力すると家族名が表示されます**
- **「家族に参加する」ボタンをタップします**

**以上で家族への参加が完了です**

## **5 - 2. 組織参加完了メールが届きます**

登録後、家族代表者に組織参加完了メールが届きます。

件名:【Metell FAMILY】組織参加のお知らせ

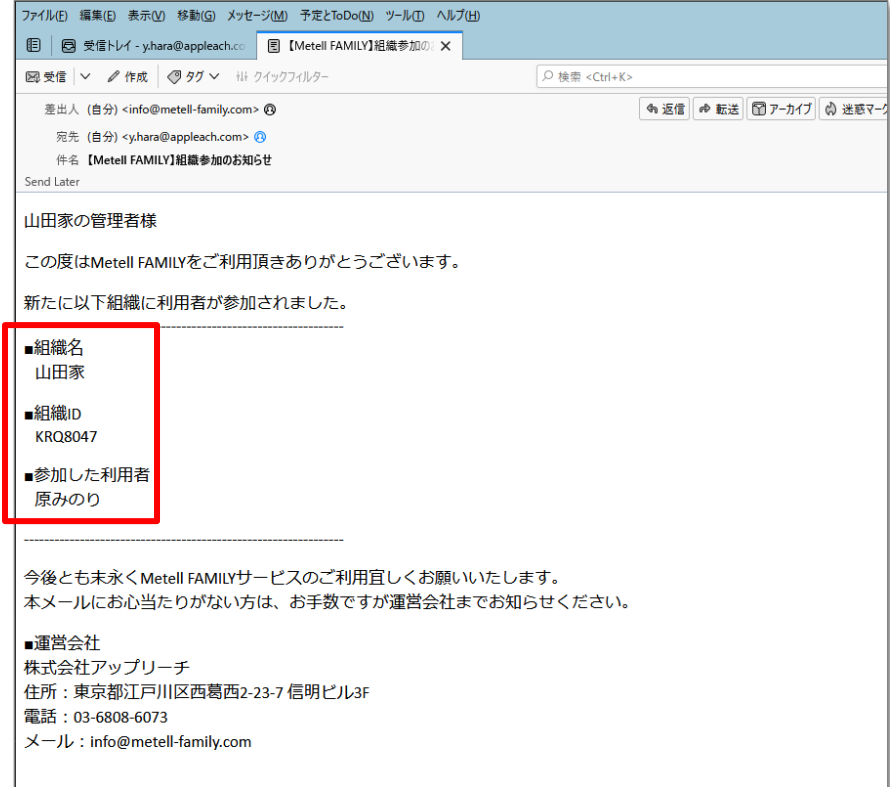